# 附錄六

# **112** 學年度大學申請入學招生報名費繳費作業流程

- 一、繳費期間:**112** 年 **3** 月 **22** 日上午 **0** 時起至 **112** 年 **3** 月 **24** 日下午 **5** 時止。
- 二、繳費方式:個別報名考生、集體報名學校請依下列三種方式擇一繳費。
	- (一)持具轉帳功能之金融卡**(**不限本人持有**)**至金融機構自動櫃員機(**ATM**)或網路 **ATM** 轉帳繳費。 (手續費依各金融機構規定)

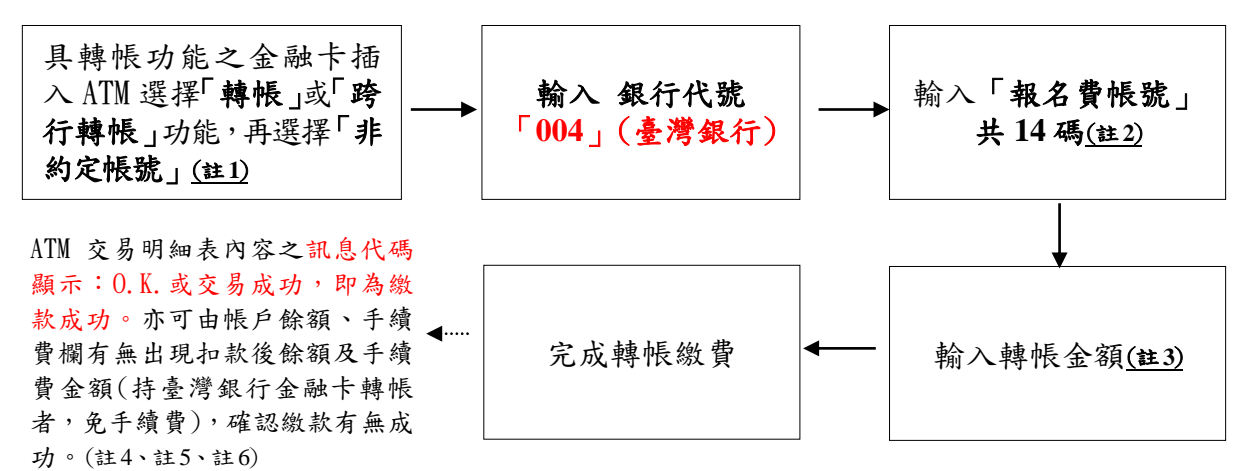

- 註1:至自動櫃員機(ATM) 或網路ATM辦理轉帳繳費者,請先確認金融卡具有轉帳功能後再進行轉帳繳 費,若因金融卡不具轉帳功能致無法報名者,一律不得要求任何補救措施。
- 註**2**:個別報名考生請於**112**年**3**月**17**日上午**9**時起至甄選委員會網站,選擇「申請入學」,進入「網路 報名系統」後,點選「考生個別報名作業-報名費帳號查詢」選項,登錄個人證號後,取得「報 名費帳號」;集體報名學校請由甄選委員會申請入學集體報名系統之「集體報名費繳費資訊」報 表, 取得「報名費帳號」。
- 註3:一般考生轉帳金額為:考生申請校系數\*100元(以六校系為限)。 大考中心基金會登錄有案之低收入戶考生轉帳金額為:免費優待(本類考生毋須繳交報名費即可上 網報名)。
- 大考中心基金會登錄有案之中低收入戶考生轉帳金額為:考生申請校系數\*40元(以六校系為限)。 註4:ATM 交易明細表內容之訊息代碼顯示:O.K.或交易成功,即為繳款成功。若繳款失敗請依繳費方
- 式再次操作以完成繳款。此外,繳款失敗時,可由訊息代號比對背面的說明來確認失敗原因。
- 註5:繳款時,如銀行代號和繳款帳號均輸入無誤,但仍繳款失敗時,請先確認繳款金額是否符合前述 註3之說明,或向開戶銀行確認持有的金融卡帳號是否具有轉帳功能。
- 註6:繳費期間於銀行營業時間外辦理轉帳繳費時,若金融機構自動櫃員機(ATM)出現「次營業日入帳 」之訊息,請仍選擇同意並完成轉帳繳費作業,但請注意最後一日**(112**年**3**月**24**日**)**繳費時間截止 點為下午**5**時,逾時系統將不接受繳款。
- (二)至臺灣銀行各分行繳費。(限以轉帳或現金辦理,不受理票據交換;免手續費)

繳費前,請先至甄選委員會網路報名系統列印「臺灣銀行專用繳費單」(註),並確認 繳費單上考生姓名(或集體報名之學校名稱)及繳費金額等資料無誤後,至臺灣銀行 各分行臨櫃繳款。

註:個別報名考生請於112年3月17日上午9時起至甄選委員會網站,選擇「申請入學」,進入「網路 報名系統」後,點選「考生個別報名作業-報名費帳號查詢」選項,登錄個人證號後,列印「臺灣 銀行專用繳費單」。集體報名學校請由甄選委員會申請入學集體報名系統列印「集體報名費繳費 資訊」。

### (三)至各金融機構辦理跨行匯款繳費。(限以轉帳或現金辦理,不受理票據交換;手續費依各金融 機構規定)

限於 112年3月23日前辦理。臨櫃辦理跨行匯款者,請填寫該金融機構匯款單,並 請保留匯款收據;匯款單內容務必依下列文字填寫,以免因填寫錯誤以致無法完成 入帳而影響報名。

入 帳 行:臺灣銀行嘉義分行 分行代碼:0040141 戶 名:大學招生委員會聯合會-大學甄選入學委員會 帳 號:報名費帳號共計 14 碼

\*個別報名考生請於 112 年 3 月 17 日上午 9 時起至甄選委員會網站,選擇「申請入學」,進入 「網路報名系統」後,點選「考生個別報名作業-報名費帳號查詢」選項,登錄個人證號後, 取得「報名費帳號」。 \*集體報名學校請由甄選委員會申請入學集體報名系統之「集體報名費繳費資訊」報表,取得 「報名費帳號」。

#### ◎其他應注意事項:

- 1.報名費帳號僅限繳費一次,一經繳費完成,即不得再行繳費,請務必於繳費前審慎 考量欲報考之校系數後再行繳費。
- 2.以第(一)ATM 繳費或第(二)至臺灣銀行各分行繳費 2 種方式繳費者,30 分鐘後可 上網查詢報名費是否入帳完成,如報名費入帳完成即可上網報名。
- 3.以第(三)種方式繳費者,因各金融機構跨行匯款係人工作業,須當日下午 6 時後 方可上網查詢報名費入帳完成,如報名費入帳完成即可上網報名。

## **4.**為確保考生權益,個別報名考生欲以跨行匯款方式繳費者,限於 **112**年**3**月**23**日前 辦理,以免因各金融機構人工作業延誤而影響報名。

- **5.**未經大考中心基金會登錄有案之低收入戶及中低收入戶個別報名考生(含青年儲 蓄帳戶學生),請先依一般考生身分繳交報名費,並於 112 年 3 月 24 日下午 9 時 前,至甄選委員會網址 https://www.cac.edu.tw/,選擇「申請入學」,進入「網路報 名系統 - 後,點選「退費申請,選項,提出退費申請(須上傳低收入戶及中低收入 戶證明文件 PDF 檔(非清寒證明)及退費入帳銀行帳戶資料)。
- 三、繳費完成後,請至甄選委員會網址 https://www.cac.edu.tw/,選擇「申請入學」,進入「網 路報名系統」後,點選「報名費繳費查詢」選項,利用報名費帳號查詢是否入帳成功。
- 四、繳費後請將交易明細表或繳費收據留存備查。

※考生如有任何繳費及報名費帳號填寫問題,請於上班期間電洽本會服務專線:(05)2721799。